# Documentation

## **Installation**

- Download the **blog\_travel\_v1.zip** File from your account downloads section.
- Upload the **blog\_travel\_v1.zip** File to the root folder of the server and then extract all the files to the same root folder.

Login to cPanel and open the File Manager

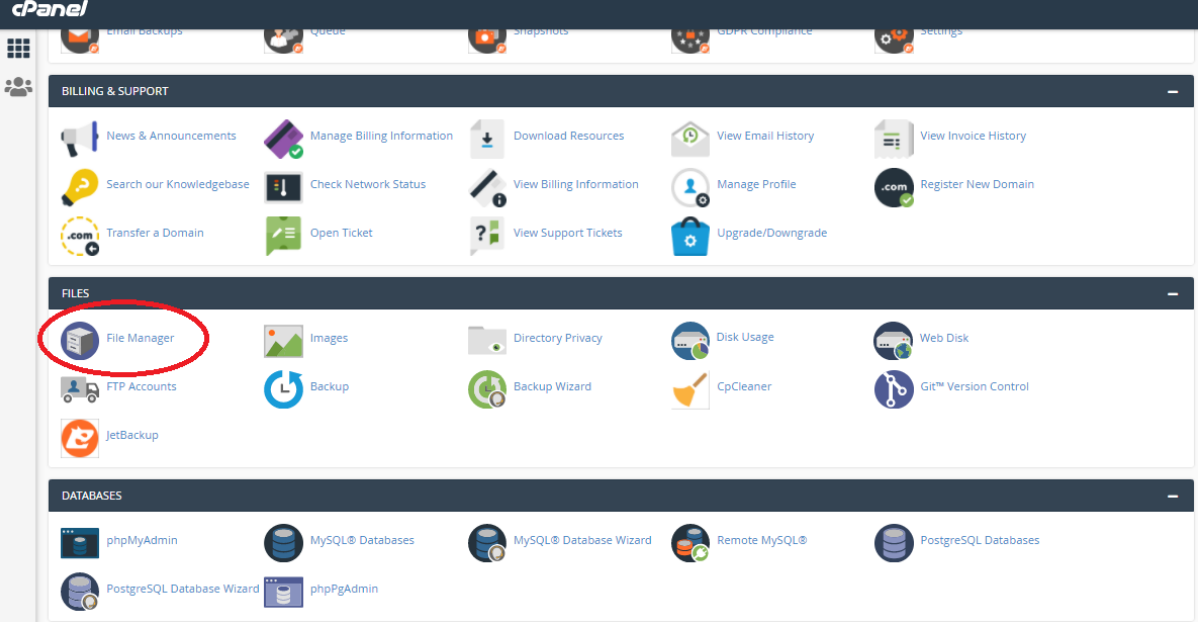

### Open the public\_html folder

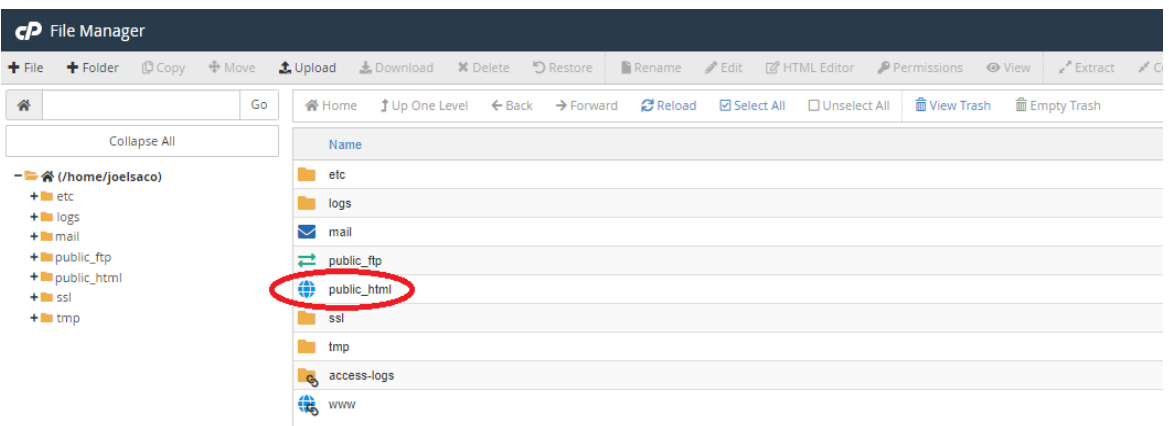

Then upload **blog\_travel\_v1.zip** to the public\_html folder. Select the uploaded **blog\_travel\_v1.zip** and extract all the files to the same location.

• Alternatively, you can unzip the file before in your computer and then upload all the extracted files to the root folder

## **Create a Database**

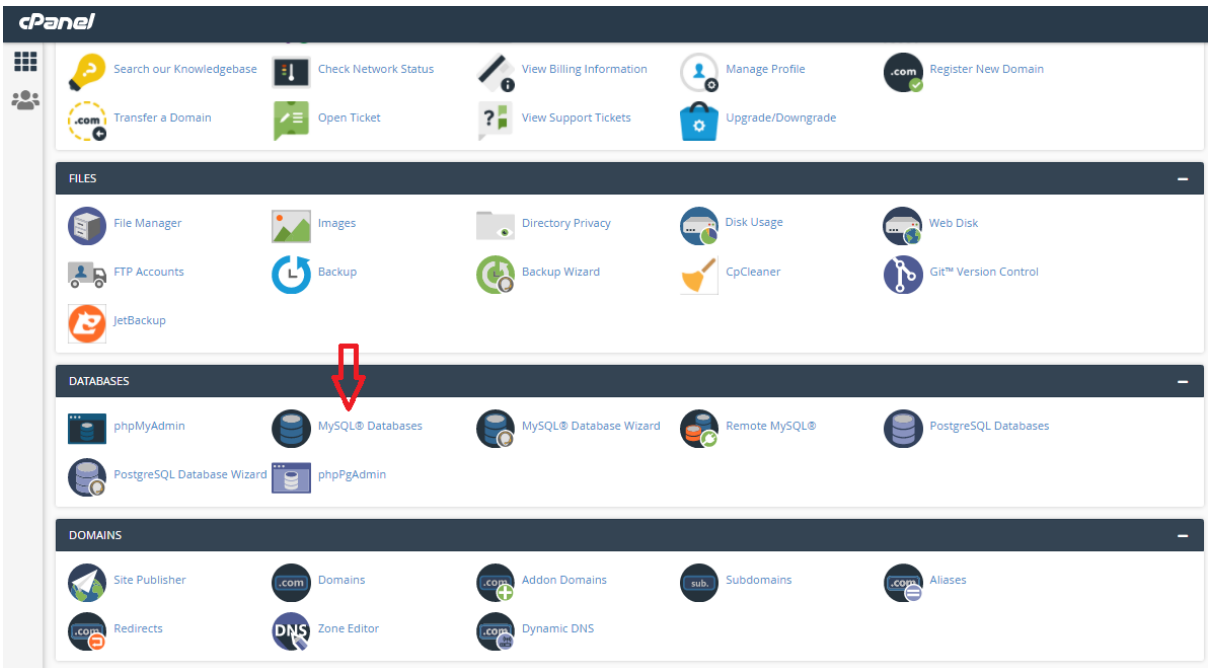

On the cPanel , under Databases section click "MySQL Databases"

Then enter a name for the database and click create database button

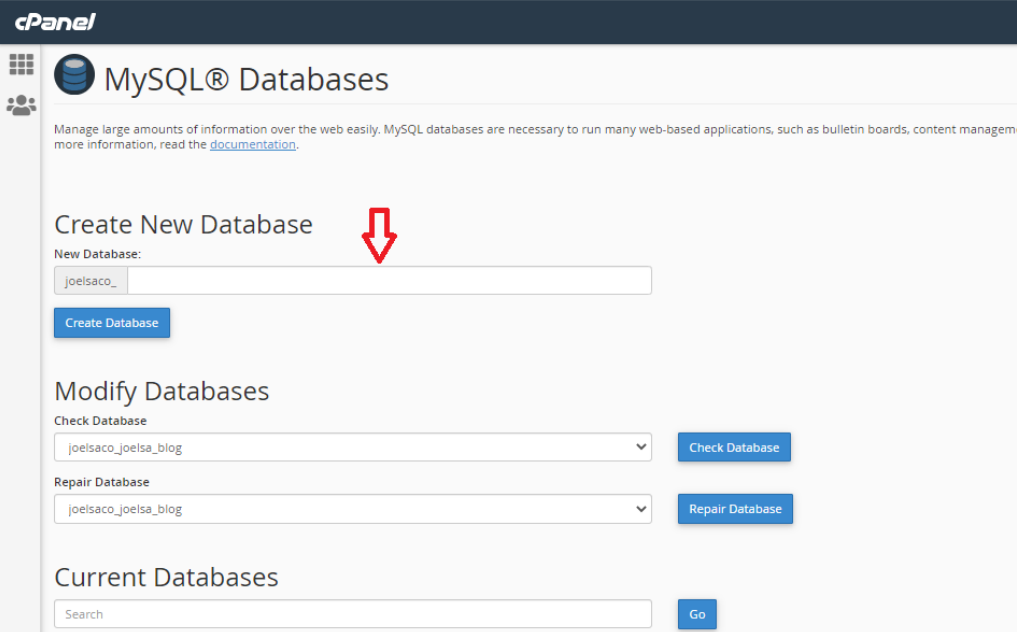

Then Create a user unless you already have a user. To create a user, Scroll down on the same page of the cPanel that you created the Database. When you creating the user remember or write down the password.

**Note : Do not forget to assign the user to the created database**

So now You should have your

- 1. Database name
- 2. User name
- 3. User password

## **Creating the Tables**

Goto public html -> SQL folder->then select "blog\_travel.sql" from the extracted files & click download.Then the file will be downloaded to your computer.

On the cPanel,Under databases section , Go to the "phpMyAdmin".Here you should see your newly created database.

Click on that database

Then Click on import -> then upload the "blog\_travel.sql" file -> then press GO.

Now you will see all the tables be created under this database

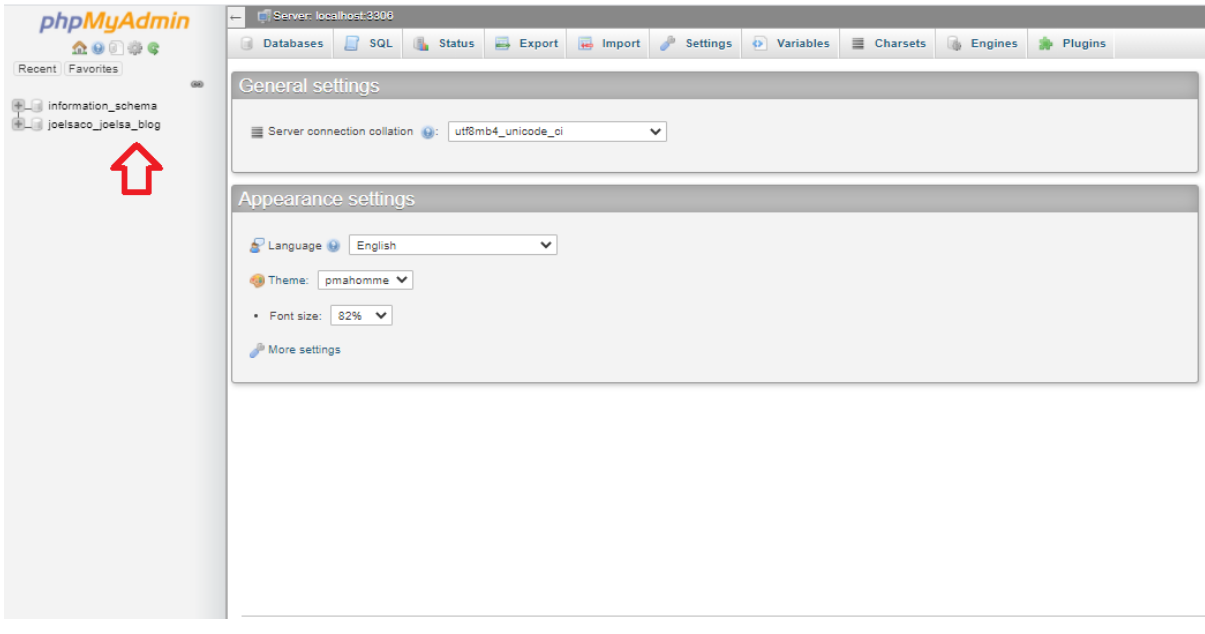

Now you can delete the SQL folder from the server if you like.Open "config.php" & edit the file with your details.Important ! There is two config.php files, one in your public\_html & the other public\_html->Admin folder

Config.php

define('ROOT','https://mydomain.com');//update here with your root directory.Do not put " / " at the end of the root name

define('DB\_HOST','localhost');

define('DB\_NAME','My\_database\_name'); //update here with your database name

define('DB\_CHARSET','utf8');

define('DB\_USER','Username');//Your Data Base username

define('DB\_PASSWORD','password');//Your Date Base password

#### **Admin Panel**

Go to www.yousite.com/admin

Login using email : [admin@myblogname.com](mailto:admin@myblogname.com)

Password : pass123456

If everything was done correctly .you should be in your dashboard now.

On the Dashboard goto Settings and change the details .Eg. Site name,Slogan,contact email ,copyright,policy and terms etc..

On the dashboard click on the profile pic icon and goto profile and change your admin login email ,your name and also the profile picture.

Once you change your email you need to use this email in future logins.

To change the password , logout from admin panel.then reset the password by following

Can't access your account? Link.

So now login with your new login details and from the dashboard change your site settings,from here it is very much self explanatory.

If you still have any concerns contact the support.